This literature was published years prior to the establishment of Agilent Technologies as a company independent from Hewlett-Packard and describes products or services now available through Agilent. It may also refer to products/services no longer supported by Agilent. We regret any inconvenience caused by obsolete information. For the latest information on Agilent's test and measurement products go to:

> $\therefore$  Agilent Technologies Innovating the HP Way

## **www.agilent.com/find/products**

**Or in the U.S., call Agilent Technologies at 1-800-452-4844 (8am–8pm EST)**

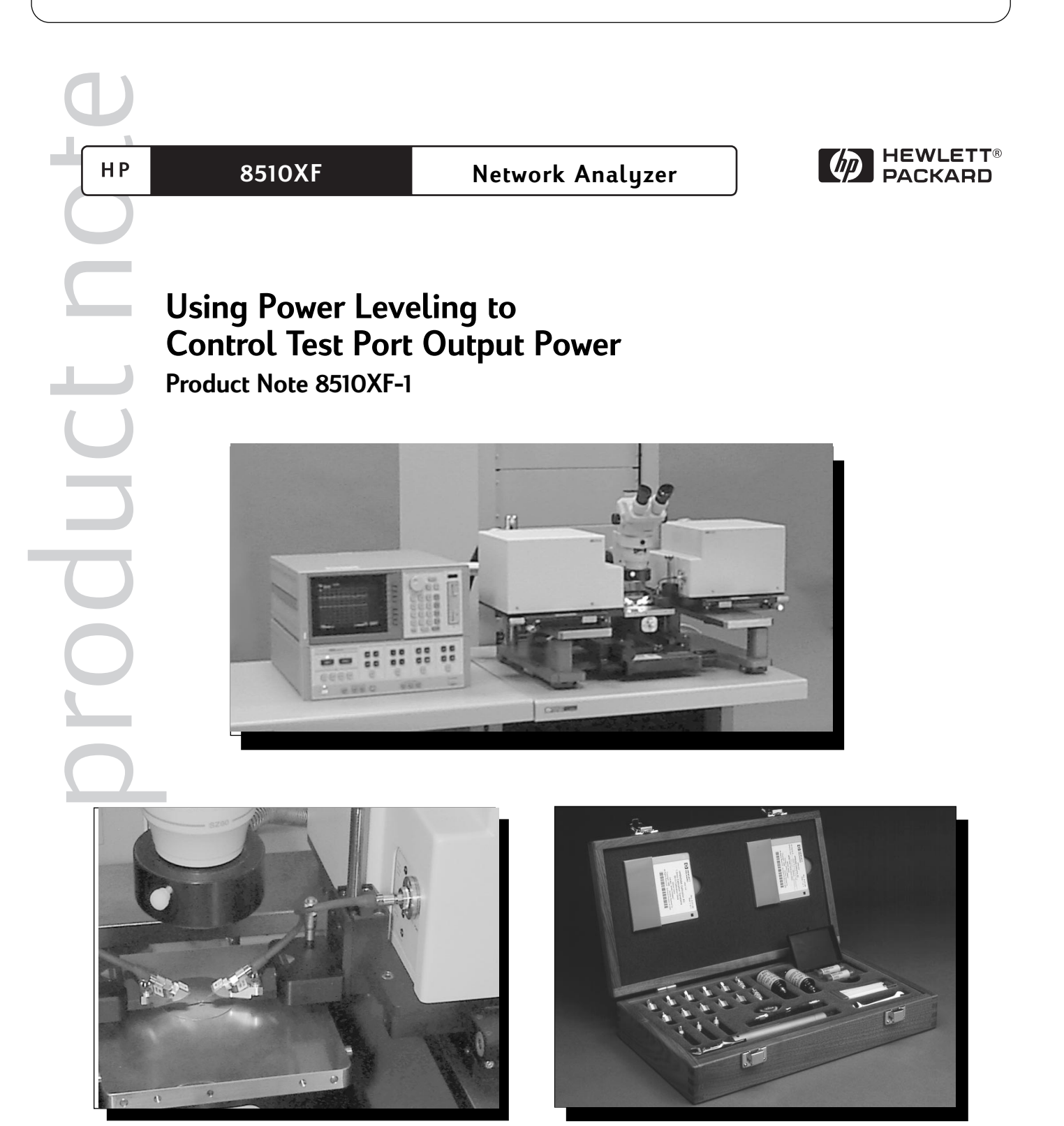

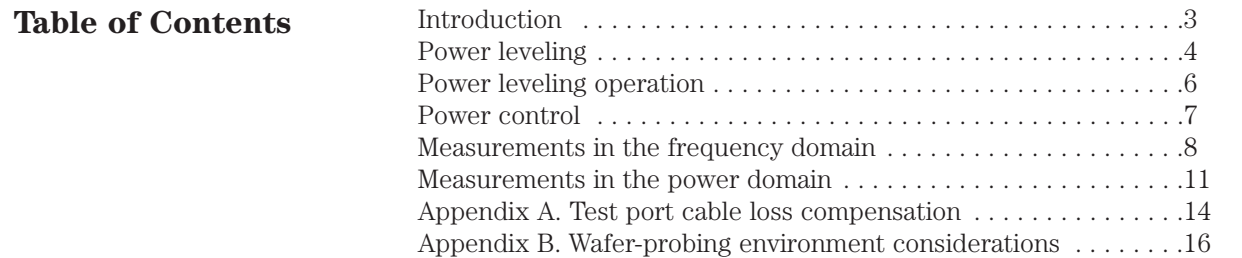

# **Introduction**

Designers and manufacturers of active devices and components often need to control the power level at the input port<sup>1</sup> of their power-sensitive devices, but find it difficult to overcome insertion losses created by components in the measurement path between the (RF) synthesizer output and the test device. Accurate power control in stimulus-response measurement systems is important for several reasons. For small signal measurements, it is necessary to ensure that the device being measured is operating in its linear region. It is also desirable to maintain as high a power level as possible to increase the dynamic range of the measurement. In some cases, it may be necessary to make a measurement at a specified power level or to measure the device parameters as a function of stimulus power.

Power leveling, which uses a feedback loop to set the power incident from the test port<sup>1</sup>, along with a power calibration of the stimulus system, are used to provide accurate control. Without power leveling, power variation over a broad frequency sweep could easily be more than 10 dB, depending on the power setting. The HP 8510XF is the first ultra-broadband vector network analyzer (VNA) system capable of implementing power leveling to set and control the power level at the test ports over the 0.045 to 110 GHz frequency range without requiring a power calibration for each measurement. This note reviews the operational considerations for power leveling with the HP 8510XF.

<sup>1.</sup> Throughout this document, "input port" refers to the point where the test device is connected; in other words, the input port of the device-under-test (DUT). "Test port" refers to either port 1 or port 2 of the HP 8510XF test head module.

## **Power leveling**

Power leveling capability is standard with the HP 8510XF system. With power leveling, power levels at the test ports are controlled with a typical accuracy of  $\pm 1.0$  dB and a control range greater than 20 dB over the entire frequency range (0.045 to 110 GHz). The system comes with power leveling ready. Figure 1 shows test port power versus frequency with power leveling turned on in an HP 8510XF measurement system.

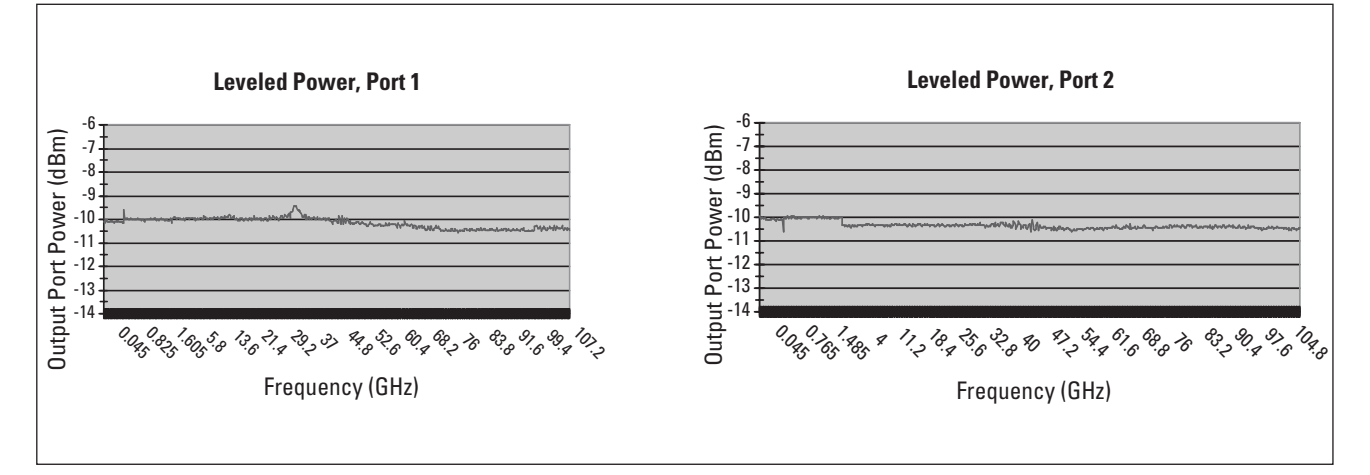

**Figure 1. Leveled test port output power versus frequency, with power set to –10 dBm at the test ports and frequency coverage from 0.045 to 110 GHz**

Figure 2 shows the HP 8510XF leveling loop. Power from the RF source is first sampled by the directional coupler. The coupler output is down-converted by a mixer to the IF frequency (20MHz), which is then amplified (using programmable gain steps), filtered and scaled prior to detection. After the IF signal is converted to a DC voltage by the detector, the detector DC output is applied to a multiplying DAC, increasing the power setting resolution. This signal is passed through the blanking switch before being compared to the reference voltage. The output of this comparison (difference signal) drives an integrator, which in turn drives the power modulator, forcing the difference to zero. Power adjustment is done by changing the reference voltage setting.

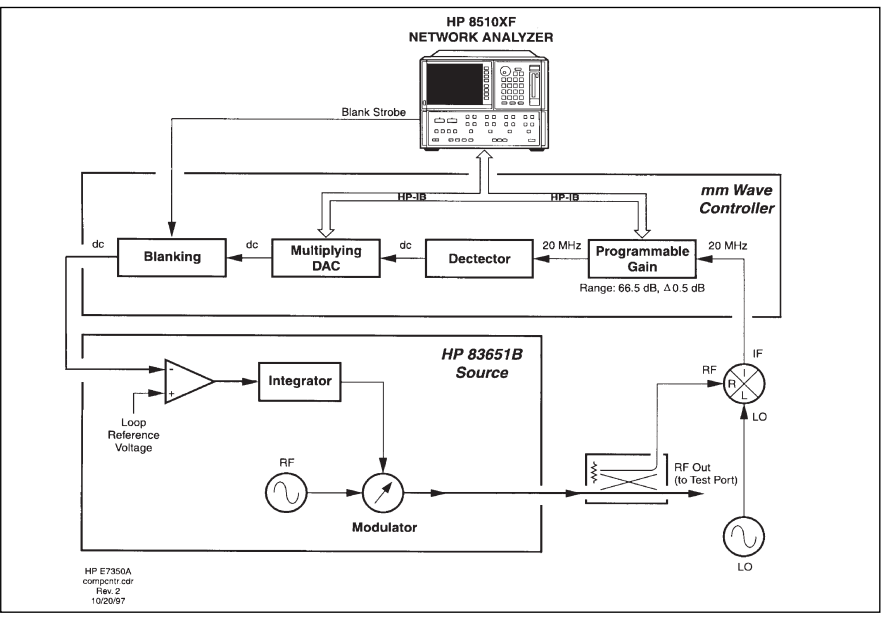

**Figure 2. HP 8510XF leveling loop**

To provide accurate power control, a two-level calibration process is used to characterize the frequency response and the absolute gain-step values of the system. These two levels are designed to counteract two different sources of error: (1) imprecision in the step attenuators (a programmable gain calibration), and (2) frequency-related variations in coupler and mixer performance (a frequency response calibration). Both procedures are performed on each system at Hewlett-Packard before it leaves the factory.

The first level of this calibration process is the detector gain (programmable gain) calibration, performed to collect the correction factors of the step attenuators in the programmable gain circuit. This calibration procedure can be performed anytime by the user (it takes approximately two minutes). For measurements in which absolute power levels are critical, perform this calibration before every measurement calibration. If absolute power levels are not important, perform this calibration infrequently (on a monthly basis, for example). Table 1 outlines this calibration procedure.

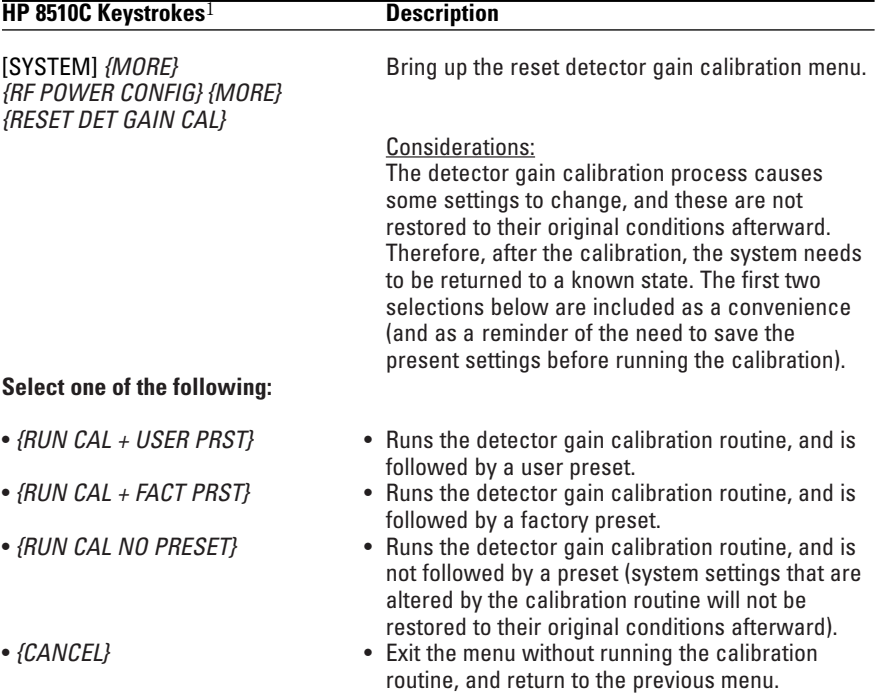

#### **Table 1. Procedure for Detector Gain Calibration**

<sup>1.</sup> The front panel hardkey names are enclosed in brackets: [HARDKEYS]. The softkey names are italicized and enclosed in braces: *{SOFTKEYS}*.

The second level of this calibration process is the conversion loss (frequency response) calibration, performed to gather the correction factors to counteract the frequency-related variations caused by the RF-to-IF conversion loss of the coupler and mixer. This calibration procedure can be performed as part of an annual maintenance (to be conducted either on-site or at the local HP service center by HP customer service engineers with the proper power level flatness kit and equipment). This procedure takes approximately 3 to 4 hours.

The correction factors obtained during the above calibrations are valid only for the system components that are installed at the time of calibration. If any component in the system is replaced, both calibrations must be repeated. These components include the HP 8510XF millimeter-wave controller, the left and right test head modules, and the RF and LO synthesizers.

# **Power leveling operation**

There are four different RF leveling functions available in the HP 8510XF measurement system. These functions can be found in the RF POWER CONFIG menu. This menu can be located by pressing the following keys: [SYSTEM] *{MORE} {RF POWER CONFIG}*1. The four different RF leveling functions are:

- *{RF LEVEL: SYSTEM}*—RF power is leveled at the test ports and is entirely controlled by the HP 8510XF system. This is also the normal operating mode. The HP 8510XF system is set in this mode at the time the system leaves the factory.
- *{RF LEVEL: INTERNAL}*—RF power is leveled at the output port of the RF source. The RF source (HP 83651B) performs its own leveling using an internal detector. For proper operation of this mode, the connection between the ALC output of the millimeter-wave controller and the ALC input of the RF source must be removed. To return to normal operation, this connection must be restored.
- *{RF LEVEL: EXTERNAL}*—the RF source performs its own leveling using an external detector.
- *{RF LEVEL: LEVELING OFF}*—the RF source is set to the unleveled mode.

**NOTE:** The last three RF leveling functions are not recommended for normal operation of the HP 8510XF. They are provided as a convenience for use in applications where different methods of RF leveling are desired.

With power leveling enabled (*{RF LEVEL: SYSTEM}* selected), there are four functions available to detect an "unleveled" condition (for more information, refer to the HP 8510XF system manual). These functions can be found by pressing the following keys: [SYSTEM] *{MORE} {RF POWER CONFIG} {MORE}*. These functions are:

- *{DETECT UNL: ALWAYS}*—the HP 8510C polls for errors during every sweep.
- *{DETECT UNL: SMART}*—the HP 8510C polls for errors during the first sweep following a change in frequency, and thereafter only if an error was detected during the first sweep. This is the default mode.
- *{DETECT UNL: ONCE}*—the HP 8510C polls for errors only during the first sweep following a change in frequency.
- *{DETECT UNL: NEVER}*—the HP 8510C does not poll for errors during any sweep.

<sup>1.</sup> The front panel hardkey names are enclosed in brackets: [HARDKEYS]. The softkey names are italicized and enclosed in braces: *{SOFTKEYS}*.

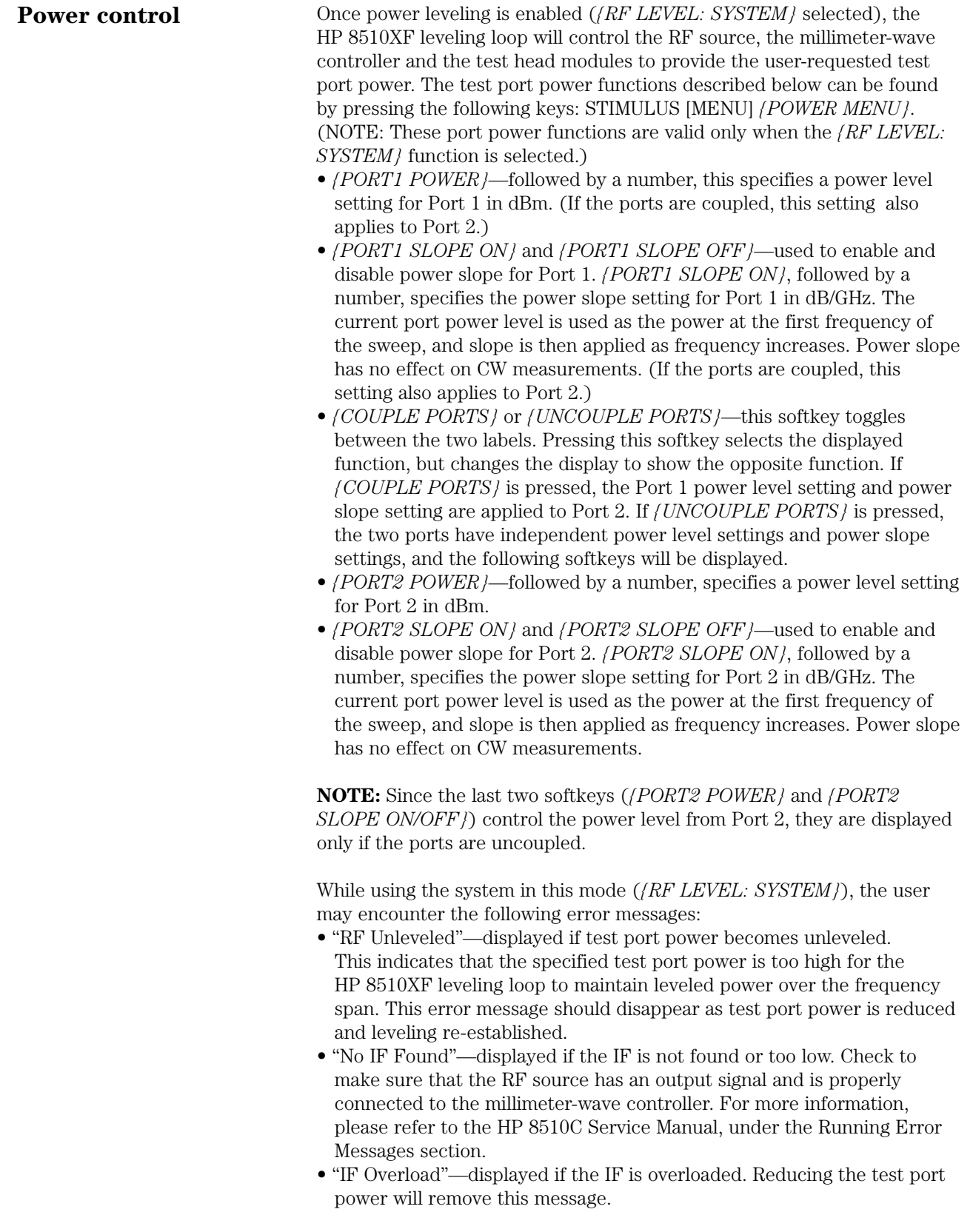

# **Measurements in the frequency domain**

One of the benefits of the power leveling capability of the HP 8510XF measurement system is the ability to perform power measurements without doing a power calibration each time. Since the input power level to the device under test is kept constant, the HP 8510XF system can carry out power measurements such as gain, gain compression and absolute power on active devices simply, at the touch of a few keystrokes.

Table 2 provides step-by-step instructions for setting up and performing measurements on an amplifier. Included are measurements of gain, gain compression and absolute power.

## **Table 2. Gain, gain compression and absolute power measurements of an amplifier in the frequency domain.**

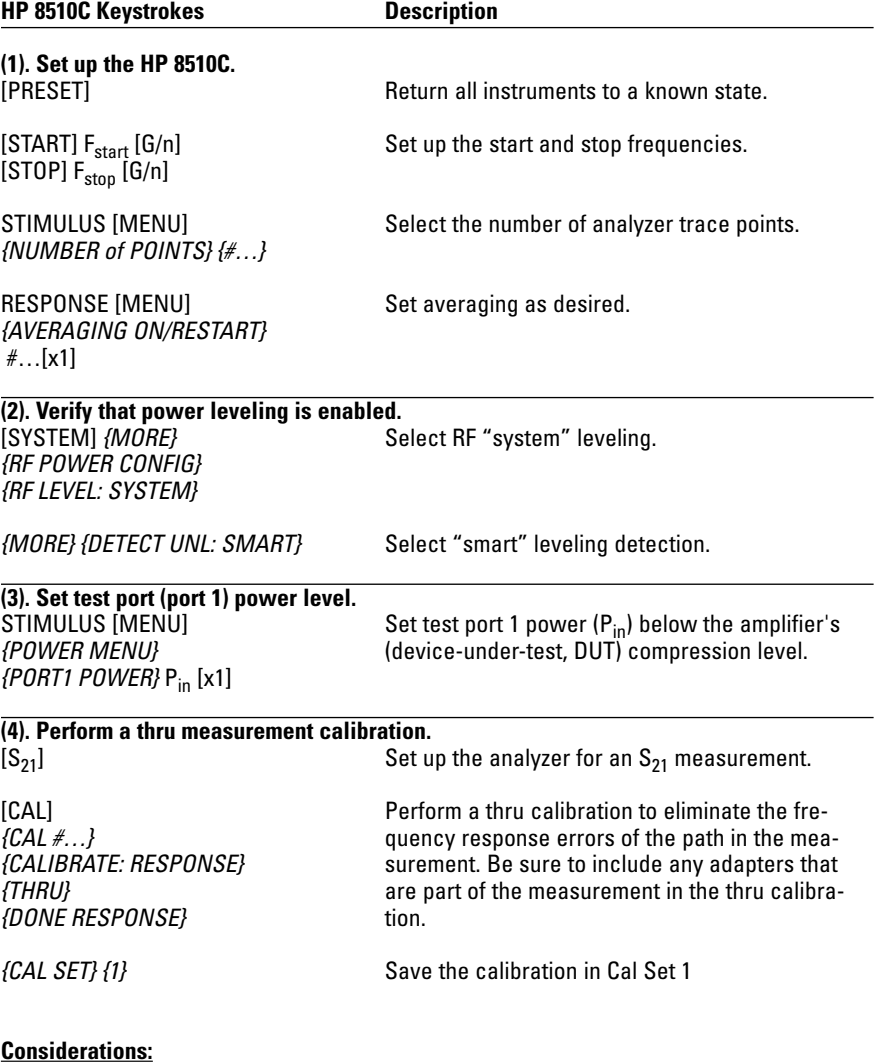

**If test port cables are used to connect the amplifier, see Appendix A for test port cable loss compensation.** Since leveled power is provided at the test ports, power delivered to the input port of the DUT may not be leveled due to the insertion loss of the test port cable.

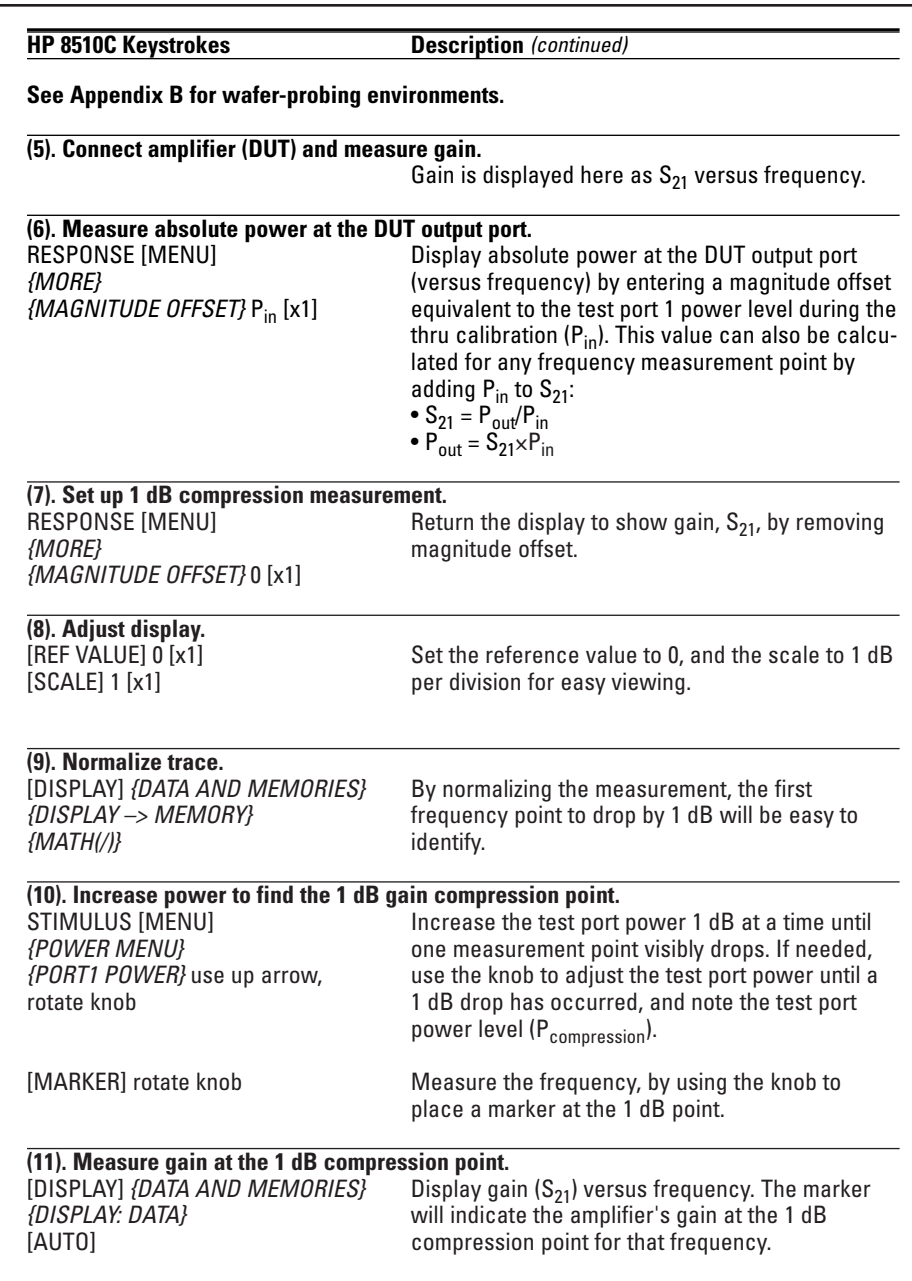

#### **(12). Calculate absolute power at the 1 dB compression point.**

Absolute power at the 1 dB compression point (for the specified frequency point) can be calculated by adding P<sub>compression</sub>. P<sub>compression</sub> is the test port power level identified when the 1 dB gain compression point was found.

## **Example of the frequency-domain measurement**

Figures 3 and 4 illustrate an example of the frequency-domain measurement covered in Table 2. The device-under-test was a broadband amplifier. The measurements were made using 201 trace points and 128 averaging. Figure 3 shows the measurement of absolute power at the DUT output port versus frequency (step 6 of Table 2). Figure 4 shows that the 1-dB compression point is different for each frequency(steps 7-11 of Table 2). For comparison, the measurements shown were made at two different frequency points, one at 3.89 GHz and the other at 13.24 GHz. As the frequency increases, it typically takes more power to reach the 1-dB compression point.

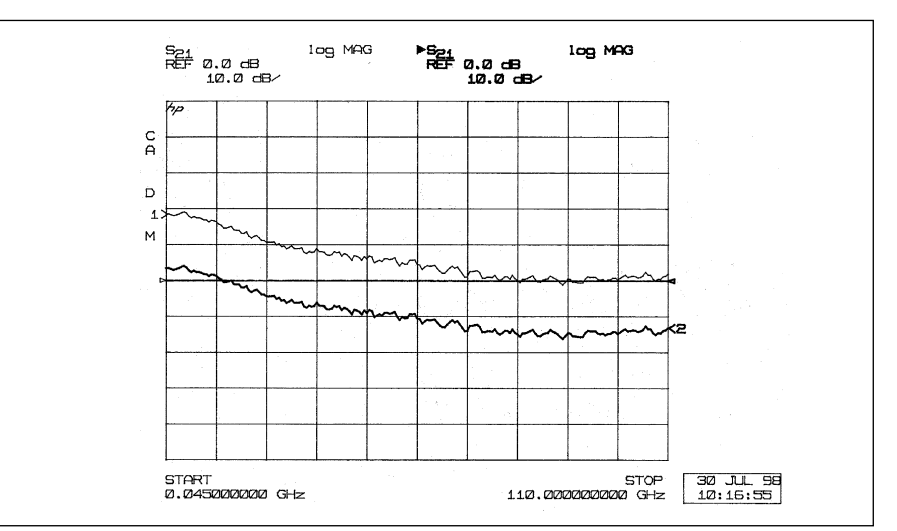

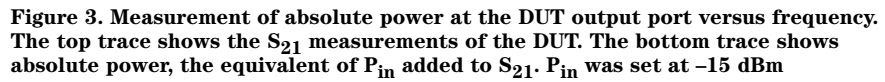

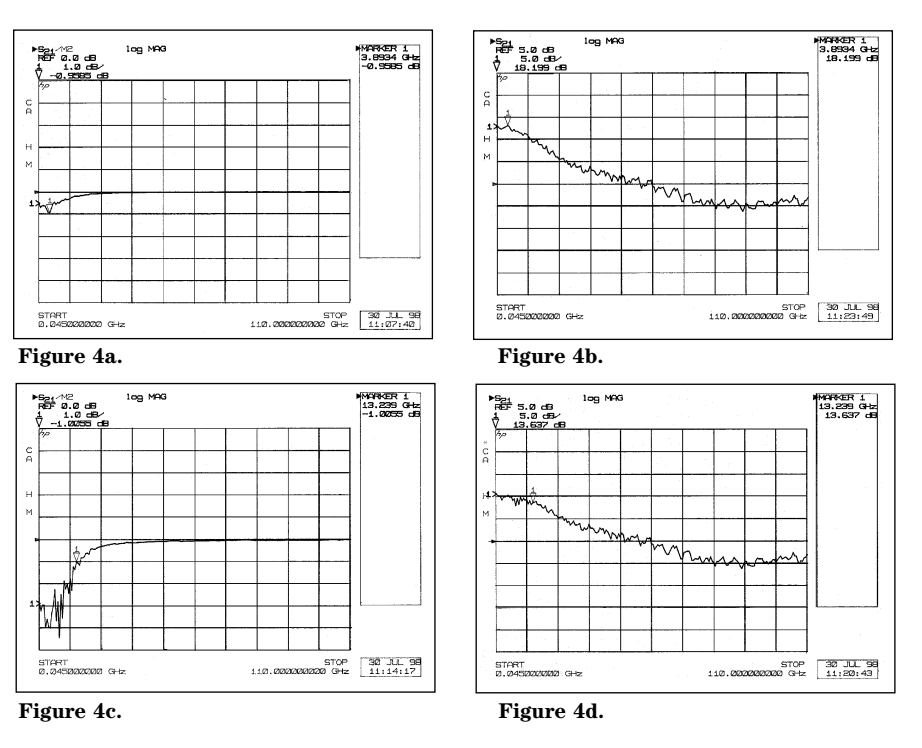

**Figure 4. (a) At 3.89 GHz, the 1-dB compression point happens at P<sub>in</sub> = –11 dBm, and (b) S21 measures at 18.20 dB. (c) At 13.24 GHz, the 1-dB compression point** happens at  $P_{in}$  = –6 dBm, and (d)  $S_{21}$  measures at 13.64 dB.

## **Measurements in the power domain**

In the frequency domain, measurements are made at one test port power level while sweeping in frequency. In the power domain, measurements are made at one frequency point while sweeping in power. Similar to frequency-domain measurements, but sweeping in power, measurements such as gain and gain compression can be easily accomplished without performing a power calibration each time.

Before beginning power-domain measurements, the system must be calibrated in the frequency range of choice. This calibration is included in Table 3, along with step-by-step instructions for setting up and performing measurements of an amplifier. It is recommended that the chosen frequency range provides frequency steps of a convenient size. This allows the measurement frequencies to be easily recalled later. For example, setting start frequency to 1 GHz and stop frequency to 101 GHz, with the number of points set to 101, gives measurement frequencies in 1 GHz increments.

### **Table 3. Gain and gain compression measurements of an amplifier in the power domain.**

| <b>HP 8510C Keystrokes</b>                                                       | <b>Description</b>                                                                                                    |
|----------------------------------------------------------------------------------|----------------------------------------------------------------------------------------------------|
| (1). Set up the HP 8510C.<br>[PRESET]                                            | Return all instruments to a known state.                                                                                                    |
| [START] F <sub>start</sub> [G/n]<br>[STOP] $F_{stop}$ [G/n]                      | Set up the start and stop frequencies.                                                                                                    |
| STIMULUS [MENU]<br>{NUMBER of POINTS} $\{\#\}$                                   | Select the number of analyzer trace points.                                                                                                    |
| RESPONSE [MENU]<br>{AVERAGING ON/RESTART}<br>$#$ [x1]                            | Set averaging as desired.                                                                                                    |
| $(2)$ . Verify that power leveling is enabled.                                   |                                                                                                    |
| [SYSTEM] {MORE} {RF POWER<br>CONFIG}{RF LEVEL: SYSTEM}                           | Select RF "system" leveling.                                                                                                    |
| {MORE} {DETECT UNL: SMART}                                                       | Select "smart" leveling detection.                                                                                                    |
| (3). Set test port (port 1) power level.                                         |                                                                                                    |
| STIMULUS [MENU]                                                                  |                                                                                                    |
| {POWER MENU}<br>{PORT1 POWER} P <sub>in</sub> [x1]                               | Set test port 1 power $(P_{in})$ below the amplifier's<br>(device-under-test, DUT) compression level.                                                                                                    |
| $(4)$ . Perform a thru measurement calibration <sup>1</sup> .                    |                                                                                                    |
| $\left[ \mathsf{S}_{21}\right]$                                                  | Set up the analyzer for an $S_{21}$ measurement.                                                                                                    |
| [CAL]<br>${CAL \#}$<br>{CALIBRATE: RESPONSE}<br>{THRU}<br><i>{DONE RESPONSE}</i> | Perform a thru calibration to eliminate the fre-<br>quency response errors of the path in the mea-<br>surement. Be sure to include any adapters that<br>are part of the measurement in the thru<br>calibration. |
| {CAL SET} {1}                                                                    | Save the calibration in Cal Set 1                                                                                                    |
|                                                                                  |                                                                                                    |

<sup>1.</sup> If a calibration is being performed or a previously stored Cal Set is being used, the power-domain frequency of measurement must be a point in the original (frequencydomain) calibration. Otherwise, calibration will be automatically turned off.

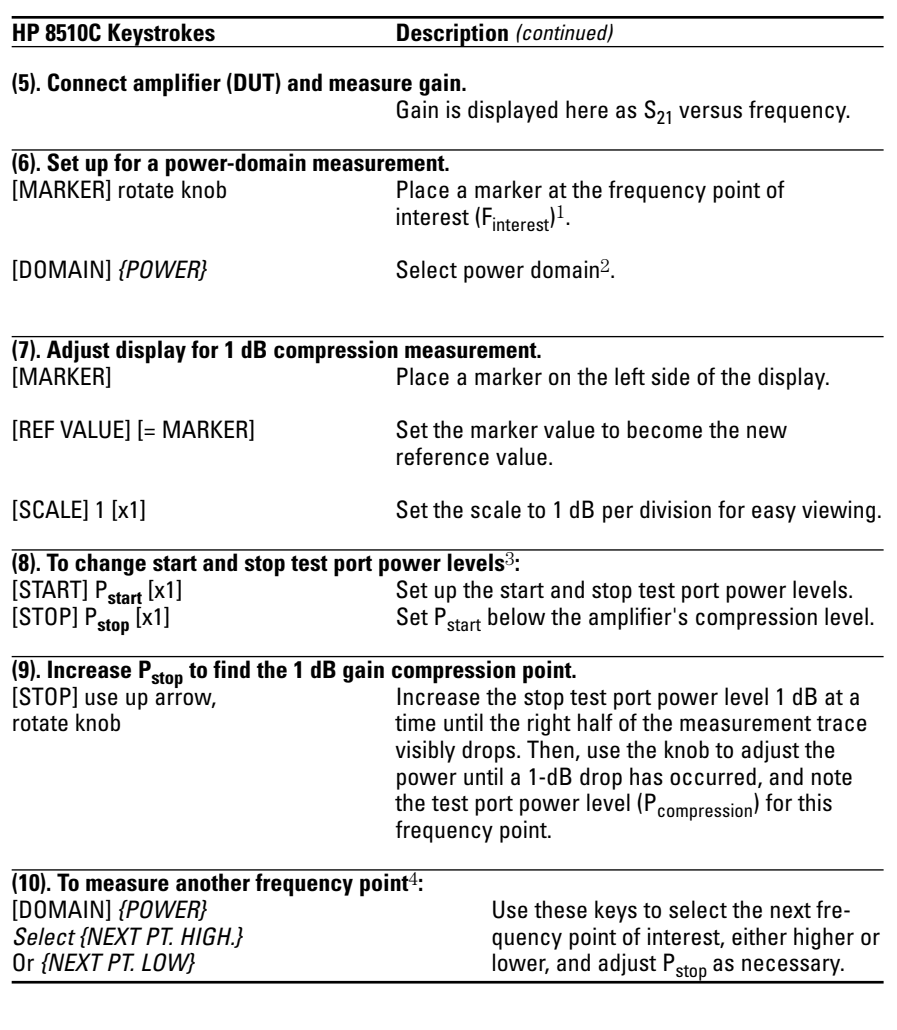

<sup>1.</sup> If multiple markers are ON, the active marker is the one that will be used for the power-domain frequency of measurement.

<sup>2.</sup> In the HP 8510XF system, the factory preset default settings for power-domain measurements are as follows:

 $\bullet$  Start:  $-35$  dBm

<sup>•</sup> Stop: –15 dBm

<sup>3.</sup> In the power domain, the stimulus keys ([START], [STOP], [CENTER], [SPAN]) refer to power and not frequency. Since the sweeps are done in power, the softkey *{PORT1 POWER}*, under STIMULUS [MENU] *{POWER MENU}*, has no effect in this mode.

<sup>4.</sup> If a calibration is being performed or a previously stored Cal Set is being used, the power-domain frequency of measurement must be a point in the original (frequency domain) calibration. Otherwise, calibration will be automatically turned off.

# **Example of the power-domain measurement**

Figures 5 and 6 illustrate an example of the power-domain measurement covered in Table 3. The device-under-test was a broadband amplifier. The measurements were made using 201 trace points and 128 averaging. Figure  $5$  shows an  $S_{21}$  measurement (versus frequency) before Power Domain was enabled (step 5 of Table 3). The marker marks the frequency of interest ( $F<sub>interest</sub>$ ). Figure 6 shows the  $S<sub>21</sub>$  measurement sweeping in power at  $F<sub>interest</sub>$  and identifying the 1-dB compression point at that frequency (steps 6-9 of Table 3).

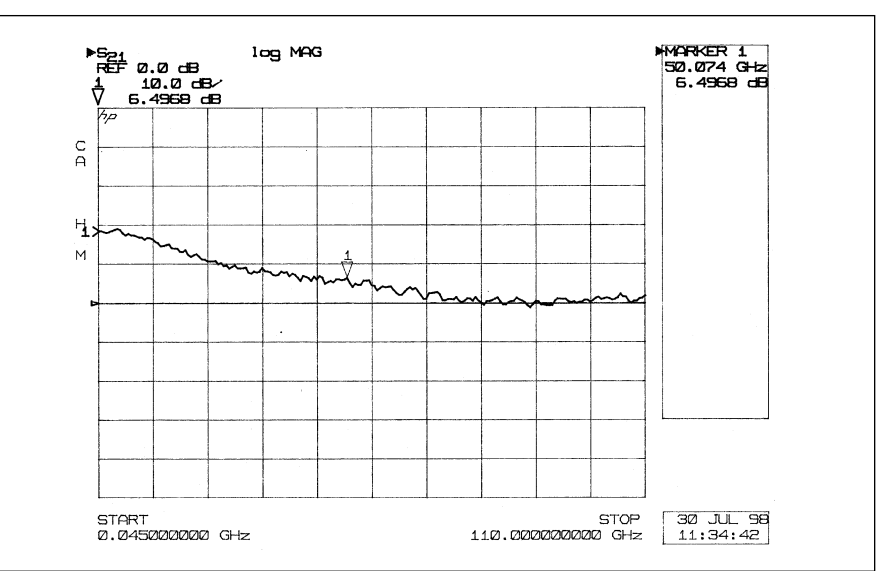

Figure 5. An  $S_{21}$  measurement (versus frequency) with the marker placed at **50.07 GHz and Pin set at –15 dBm (before Power Domain was enabled).**

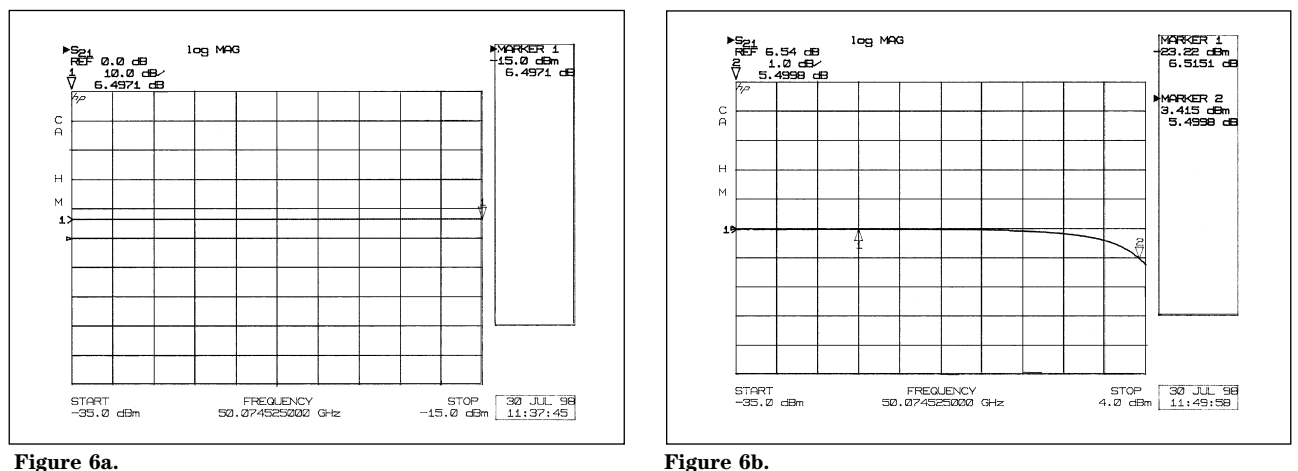

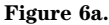

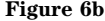

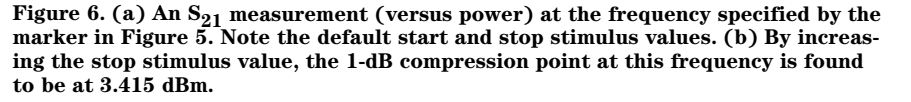

**Appendix A. Test port cable loss compensation**

Since leveled power is provided at the test ports of the HP 8510XF system, test port cables that are used to connect between the test port and the input port of the device-under-test (DUT) will reduce the power delivered to the input port of the DUT. This reduction in power is due to the insertion loss of the test port cable. This section describes the basic steps one can implement to compensate this loss and deliver leveled power at the end of the test port cable.

If the insertion loss of the test port cable is characterized over frequency, this data can be used in conjunction with power slope to compensate cable loss resulting in leveled power at the end of the test port cable. (Power slope of the HP 8510XF was covered above in the power control section.)

#### **Example:**

In this example, the following sequence of events took place:

- 1. A response (thru) calibration was performed on the HP 8510 VNA.
- 2. Insertion loss  $(S_{21})$  of a test port cable was characterized (see Figure A1). In this case, the test port cable is the DUT.
- 3. Power (vs. frequency) at the end of the test port cable was examined (see Figure A2).
- 4. The power slope value was calculated and applied.

The test port cable used in this example was an HP 11500J, a 1.0 mm test port cable with male and female connectors and 16 cm in length.

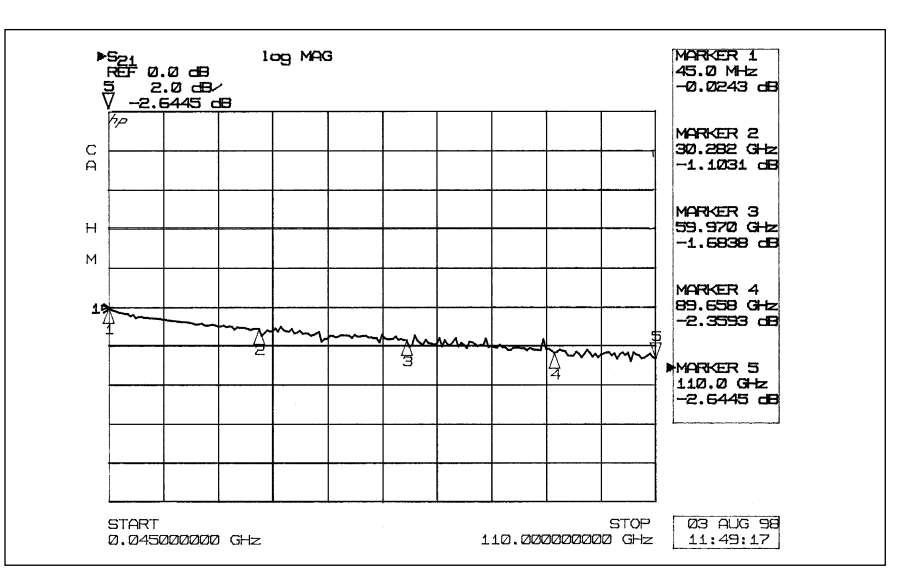

**Figure A1. Insertion loss (versus frequency) of a typical HP 11500J 1.0 mm test port cable.**

Figure A2 shows output power versus frequency at the end of the test port cable as connected to the test port of the HP 8510XF system. The power setting was –10 dBm. Since power at the test port is leveled, the slope shown in Figure A2 is mainly due to the insertion loss of the test port cable. Notice that the trace resembles that of Figure A1. By approximating the trace as a straight line, the insertion loss of the cable can be compensated by applying power slope1.

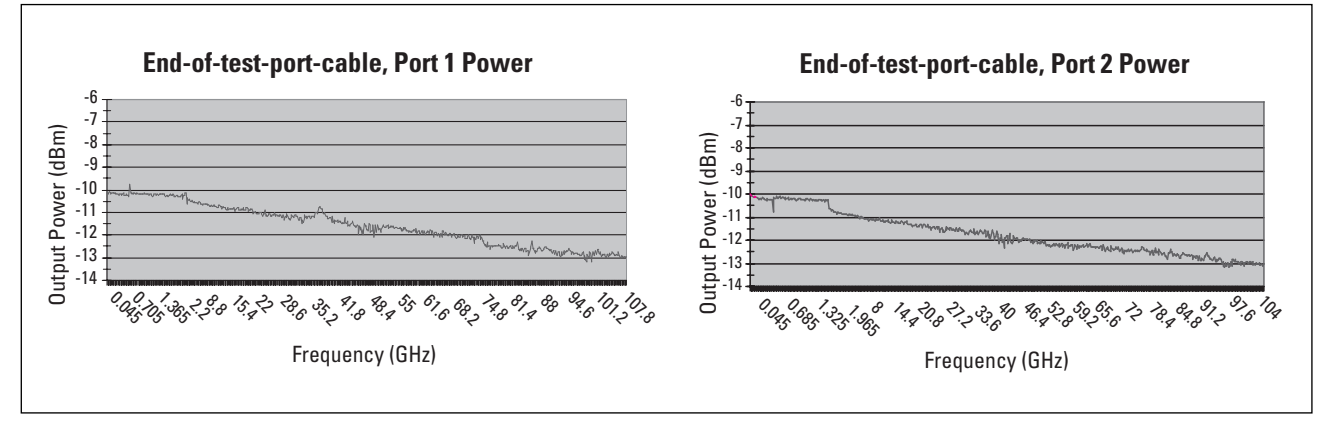

**Figure A2. Output power at the end of the test port cable versus frequency. Power was set at –10 dBm. The test port cable used was an HP 11500J**

### **Power slope calculation:**

Since the insertion loss of cables is typically linear with frequency (as shown in Figure A1), a best-fit line can be used to estimate the slope of the line. The slope of the line in Figure A1 is approximately –3 dB/110 GHz (equivalent to –0.027 dB/GHz ). To compensate for the insertion loss of the cable shown in Figure A1, the power slope value would be  $+0.027$  dB/GHz. To enable power slope, follow this key sequence: STIMULUS [MENU] *{POWER MENU} {SLOPE ON}* power\_slope\_value [x1]. (In this case, power\_slope\_value would be  $0.027$ .)

Using the technique described above, the approximated insertion loss of a test port cable can be corrected by applying power slope, resulting in "approximated" leveled power at the end of the test port cable. This way, power delivered to the input port of the DUT is approximately leveled across frequency.

<sup>1.</sup> As stated above in the power control section, power slope has no effect on CW measurements (not applicable). Thus, this is valid in frequency domain, not power domain.

# **Appendix B. Wafer-probing environment considerations**

On-wafer S-parameter measurements at frequencies up to 110 GHz can be made using the HP 8510XF VNA system and Cascade Microtech<sup>1</sup> or other compatible wafer probers. Wafer probing allows immediate evaluation for device characterization and selection before dicing the wafer and packaging. The ability to calibrate on-wafer and make real-time error-corrected measurements with the HP 8510XF are the principle advantages of this system.

Since leveled power is provided at the test ports of the HP 8510XF system, test port cables and probes that are used to connect between the test port and the wafer-under-test will reduce the power delivered to the wafer. This reduction in power is mainly due to the insertion loss of the test port cable and the probe. This appendix describes the basic steps one can implement to compensate this loss and deliver leveled power at the probe tip. (For information relating to on-wafer measurements, in particular on-wafer calibration, see HP Product Note 8510-6 or contact Cascade Microtech.)

By characterizing the insertion loss of the test port cable and the probe (together) over frequency, power slope can be used in conjunction with this data to compensate the loss, resulting in leveled power at the wafer. (Since there are no power sensors for on-wafer measurements at this time, the steps described below can be used to *estimate* power at the probes, for all practical purposes, by taking advantage of the known test port reference plane.)

To characterize the combined insertion loss of a test port cable and a probe ("cable + probe"), it is necessary to follow a two-step process. Step 1 is to perform a 1-port coaxial calibration at the test port, and step 2 is to perform a "probe test" at the tip of the probe.("Probe Test" is a feature of Cascade Microtech's WinCal software.)

## **Example:**

In this example, the following equipment was used: From Hewlett-Packard:

- HP 8510XF 0.045 to 110 GHz VNA system.
- HP 11500J2 1.0 mm test port cable, male-to-female, 16 cm in length.
- HP 85059A DC to 110 GHz calibration kit.

From Cascade Microtech:

- Summit 9100, manual probe station.<sup>3</sup>
- ACP110L-GSG DC to 110 GHz low-loss probe, 150 µm pitch, ground-signal-ground (G-S-G) configuration.
- P/N 104-783 W-band Impedance Standard Substrate (ISS), in G-S-G configuration usable through 110 GHz.
- WinCalTM automated calibration software for vector network analyzers.

2. Different lengths of 1.0mm test port cables are also applicable. There are three lengths available: HP 11500J (16cm), HP 11500K (20cm) and HP 11500L (24cm).

<sup>1.</sup> Cascade Microtech is an HP Channel Partner and can be reached at: Cascade Microtech, Inc. 2430 NW 206th Avenue Beaverton, Oregon 97006 General: 1-800-854-8400 Sales: 1-800-550-3279 Support: 1-800-626-9395 **www.cmicro.com**

<sup>3.</sup> A manual probing station was used in this example. Other probing stations are also applicable, such as semiautomatic probe stations.

The following sequence of events took place:

- 1. A 1-port coaxial calibration was performed at the test port of the HP 8510 VNA.
- 2. The test port cable and the probe were connected to the same test port that was just calibrated.
- 3. Using WinCal and with the test port calibration active on the VNA, the *probe test* was performed.
- 4. The result was an S-parameter graph of the "cable + probe" (see Figure B1).

The trace labeled  $S_{21}$ , in Figure B1, shows the insertion loss (versus frequency) of a typical HP 11500J test port cable and a typical ACP110L-GSG probe (together).  $S_{11}$  shows the reflection measurement at the test port, and  $S_{22}$  shows the reflection measurement of the ACP110L-GSG probe tip. Figure B1 was generated using Cascade's WinCal calibration software. Table B1 outlines the steps needed to generate Figure B1.

Looking at the trace in Figure B1, the slope of the line can be estimated using straight-line approximation. The value of the slope can then be applied in power slope to compensate for the insertion loss in the path between the test port and the wafer. (Refer to Appendix A for power slope calculation.)

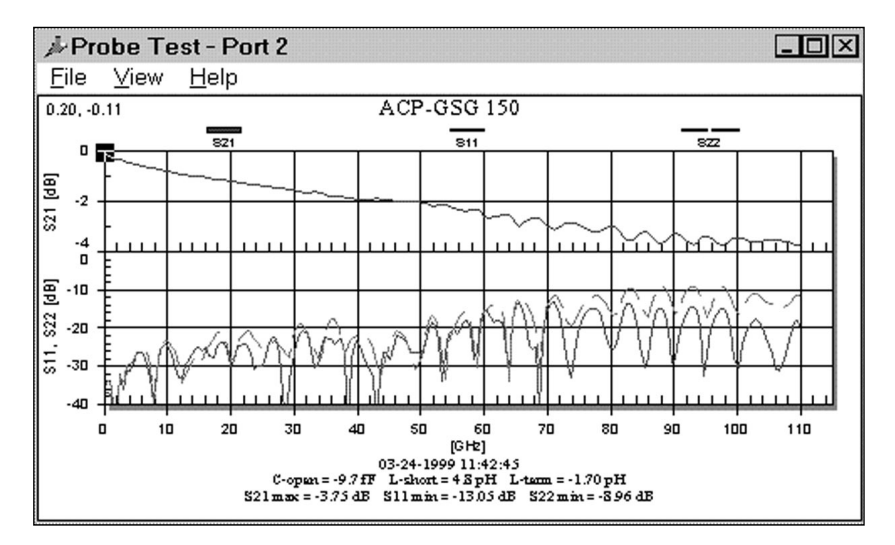

Figure B1. S<sub>21</sub> shows the total insertion loss (versus frequency) of a typical **HP 11500J test port cable and a typical ACP110L-GSG probe from Cascade Microtech as measured and computed using Cascade's** *Probe Test* **feature in their WinCal calibration software**

### **Table B1. Procedure to characterize a test port cable and a probe together.**

## **Description**

### **(1). Coaxial calibration at the test port of the VNA**

Using the front panel of the HP 8510,

- Set all desired settings: start and stop frequencies, number of points, averaging, port power.
- Perform a 1-port calibration at a test port (for example, at test port 1)
- Save the calibration and turn it on.

#### **(2). Connect the test port cable and then the probe to the test port**

(that is, connect the HP 11500J test port cable to test port 1, and then connect in the probe as shown in Figure B2)

#### **(3). Using WinCal, perform Probe Test**

With WinCal running on a desktop PC<sup>1</sup> controlling the HP 8510XF VNA system via a GP-IB cable,

- Start WinCal. This will bring up a screen similar to the one shown in Figure B3.
- Select Probe Test from the Tools menu. This will bring up a screen similar to the one shown in Figure B4.
- For this example, select Port 1 under Method.
- Measure the Open, Short and Load standards on the ISS.
- Click Compute, and it will display results similar to Figure B1.

### **(4). Power slope calculation**

The  $S_{21}$  trace shown in Figure B1 can be used to approximate the value for power slope.

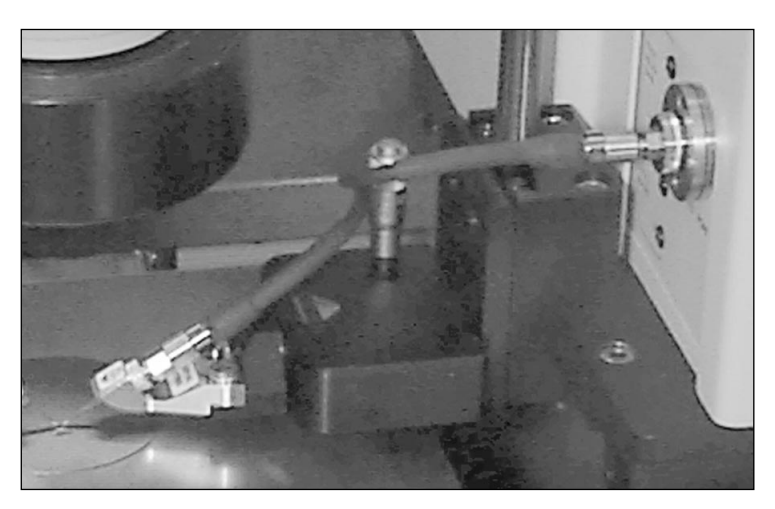

**Figure B2. Test port cable and probe connection.**

<sup>1.</sup> PC requirements and detailed information on WinCal can be found in Cascade Microtech's WinCal Software User Guide.

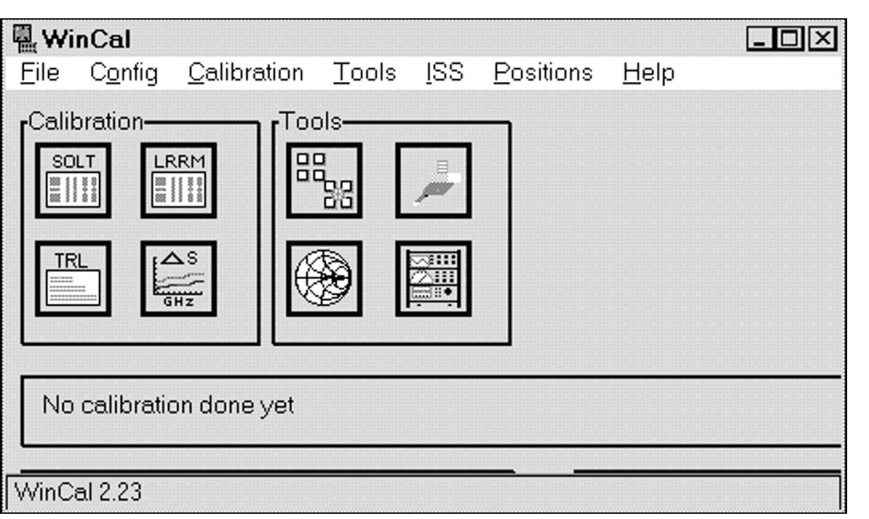

**Figure B3. WinCal**

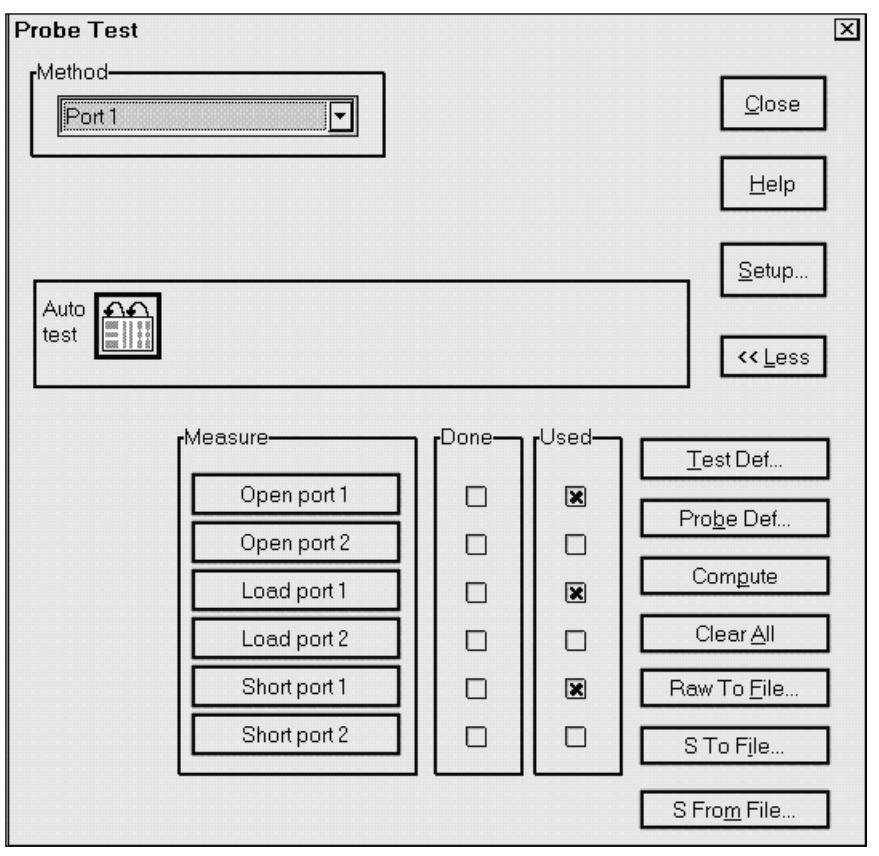

## **Figure B4. Probe Test dialog box**

# **References**

- 1. *On-Wafer Measurements Using the HP 8510 Network Analyzer and Cascade Microtech Wafer Probes*, HP Product Note 8510-6*,* literature number 5954-1579.
- 2. *Controlling Test Port Output Power, Flatness*, HP Product Note 8510-16, literature number 5091-0467E.
- 3. *WinCal Software User Guide,* Cascade Microtech.

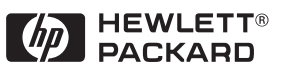

**For more information about Hewlett-Packard test and measurement products, applications, services, and for a current sales office listing, visit our web site, http://www.hp.com/go/tmdir. You can also contact one of the following centers and ask for a test and measurement sales representative.**

#### **United States:**

Hewlett-Packard Company Test and Measurement Call Center P.O. Box 4026 Englewood, CO 80155-4026 1 800 452 4844

#### **Canada:**

Hewlett-Packard Canada Ltd. 5150 Spectrum Way Mississauga, Ontario L4W 5G1 (905) 206 4725

#### **Europe:**

Hewlett-Packard European Marketing Centre P.O. Box 999 1180 AZ Amstelveen The Netherlands (31 20) 547 9900

#### **Japan:**

Hewlett-Packard Japan Ltd. Measurement Assistance Center 9-1, Takakura-Cho, Hachioji-Shi, Tokyo 192, Japan Tel: (81) 426-56-7832 Fax: (81) 426-56-7840

#### **Latin America:**

Hewlett-Packard Latin American Region Headquarters 5200 Blue Lagoon Drive, 9th Floor Miami, Florida 33126, U.S.A. (305) 267 4245/4220

#### **Australia/New Zealand:**

Hewlett-Packard Australia Ltd. 31-41 Joseph Street Blackburn, Victoria 3130, Australia 1 800 629 485

#### **Asia Pacific:**

Hewlett-Packard Asia Pacific Ltd 19/F Cityplaza One 1111 King's Road Taikoo Shing, Hong Kong tel: 852-2599-7777 fax: 852-2506-9285

**Data Subject to Change Copyright © 1999 Hewlett-Packard Company Printed in U.S.A. 7/99 5968-5270E**